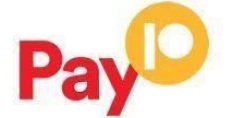

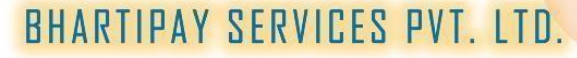

cashless bharat

# PayD **Payment Gateway Merchant Integration Guide**

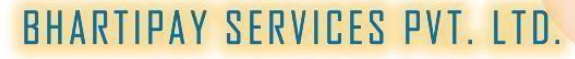

cashless bharat

**[www.pay10.com](http://www.pay10.com/) Created By Rohit Kumar Singh Version: Version 1.0 Date: March 1, 2022** 2

#### **Copyright**

©2022.Pay10 All rights reserved.

The material contained in this guide is copyrighted and owned by Pay10 together with any other intellectual property in such material. Except for personal and non-commercial use, no part of this guide may be copied, republished, performed in public, broadcast, uploaded, transmitted, distributed, modified or dealt with in any manner at all, without the prior written permission of Pay10 and then, only in such a way that the source and intellectual property rights are acknowledged.

To the maximum extent permitted by law, Pay10 shall not be liable to any person or organization, in any manner whatsoever from the use, construction or interpretation of, or the reliance upon, all or any of the information or materials contained in this guide.

The information in these materials is subject to change without notice and Pay10 assumes no responsibility for any errors.

Pay10

**Head office: Pay10 4 Ring Road, Lajpat Nagar 4, Delhi 110024**

# PayD

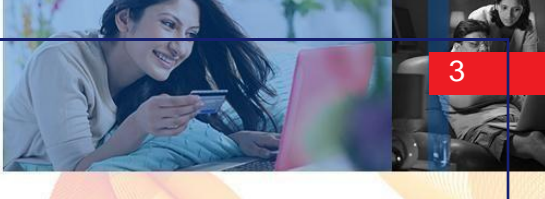

# BHARTIPAY SERVICES PVT. LTD.

cashless bharat

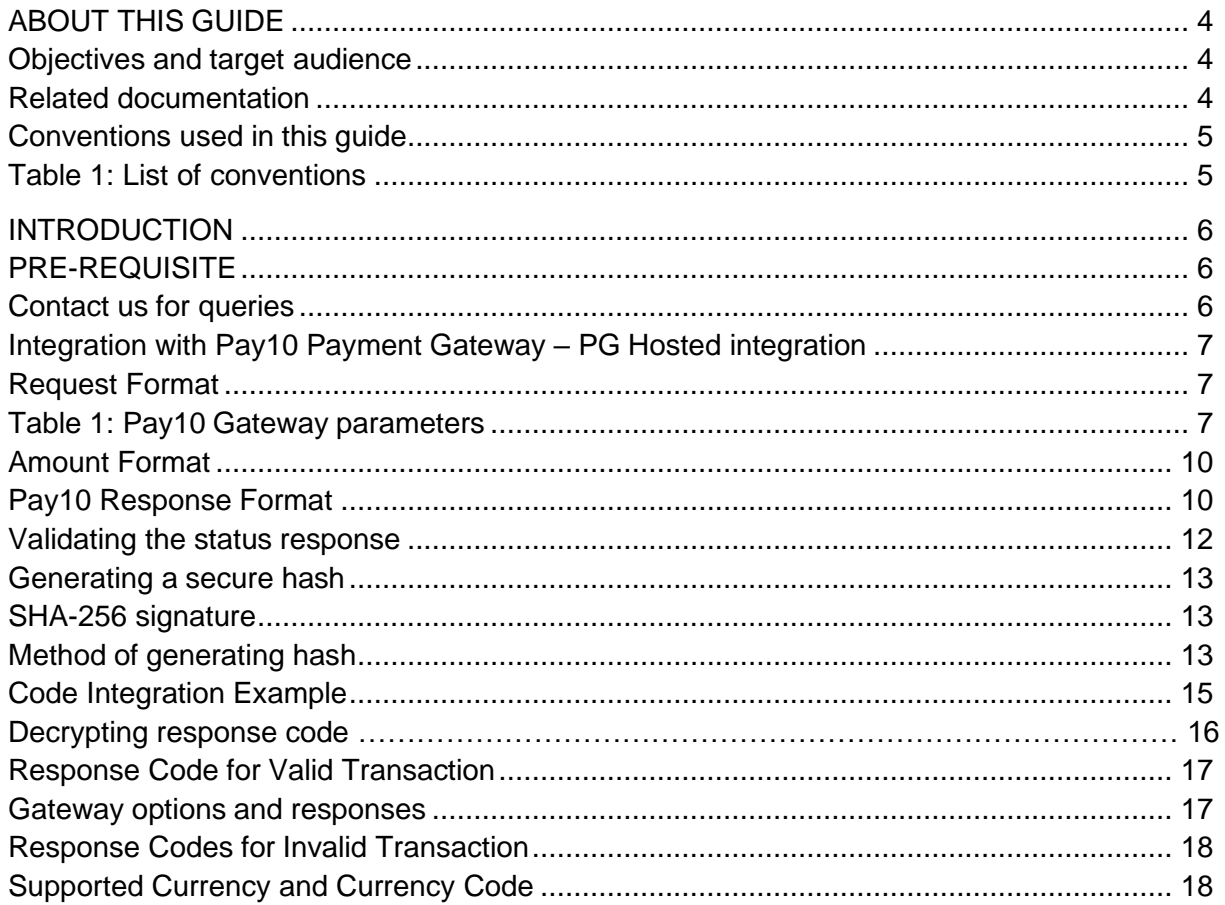

Pay

cashless bharat

## <span id="page-3-0"></span>ABOUT THIS GUIDE

<span id="page-3-1"></span>**Objectives and target audience**

This guide is designed to provide detailed information on Pay10 Payments Gateway Complete code architecture and design as well as how to connect and use Pay10 Payment Gateway and Pay10 ecommerce service by integrating on Merchant Website. The guide covers the steps in the payment process and the information that needs to be passed from Merchant web servers to Pay10, to enable Pay10 to process payments. Additional gateway integration options are also described.

#### **Test Sever Transaction**

Url: **<https://uat.pay10.com/pgui/jsp/paymentrequest>**

#### **Production Server Transaction**

Url: **<https://secure.pay10.com/pgui/jsp/paymentrequest>**

#### <span id="page-3-2"></span>**Related documentation**

You should use this guide together with the additional Pay10 Payment Gateway documents described below.

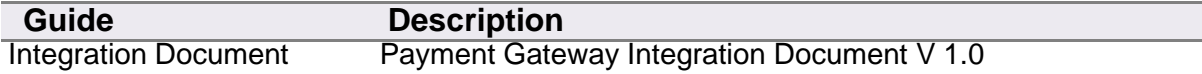

# PayD

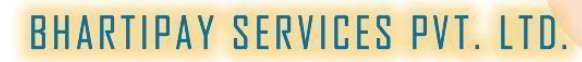

<span id="page-4-1"></span>cashless bharat

<span id="page-4-0"></span>**Conventions used in this guide**

The table below lists some of the conventions used in this guide.

Table 1: List of conventions

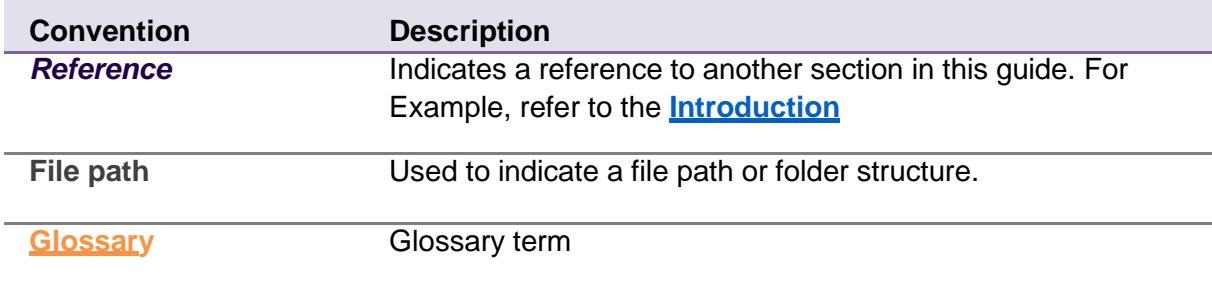

P

cashless bharat

### <span id="page-5-0"></span>INTRODUCTION

The Pay10 Payment Gateway is a secured website, where you redirect customers from your Website/Ecommerce/Mobile platform to make a payment using Credit Card/Debit Card/Internet Banking other payment options. The gateway collects customer payment details in a secured manner using standard HTML forms and processes the payment transaction.

After the payment is complete, the customer is returned to your website and you receive a real-time notification of the payment, which include details of the transaction

#### <span id="page-5-1"></span>**PRE-REQUISITE**

It is expected that the users may go through the entire guide to understand the Integration Requirements though it is easy for people with technical understanding.

It is assumed that the Merchant doesn't have any specific business need for capturing the Customer's Card Information on their website as additional regulatory requirements of having PCI DSS certification is mandatory for capturing Customer's Credit/Debit/Net banking information on Merchant websites.

All Card/Net banking information is captured seamlessly on Pay10 Payment Gateway Page in a secured manner and transaction response is returned to the Merchant real time post processing of the transaction.

#### <span id="page-5-2"></span>**Contact us for queries**

For all support queries, contact the Merchant Services department:

Email: [care@pay10.com](mailto:care@pay10.com) Phone: +91- 9700497004

Pay

cashless bharat

#### <span id="page-6-0"></span>**Integration with Pay10 Payment Gateway – PG Hosted integration**

### <span id="page-6-1"></span>**Request Format**

Please review the table below for details of the required and optional parameters that need to be included in your form. An example of a simple HTML form is provided.

#### <span id="page-6-2"></span>**Table 1: Pay10Gateway parameters**

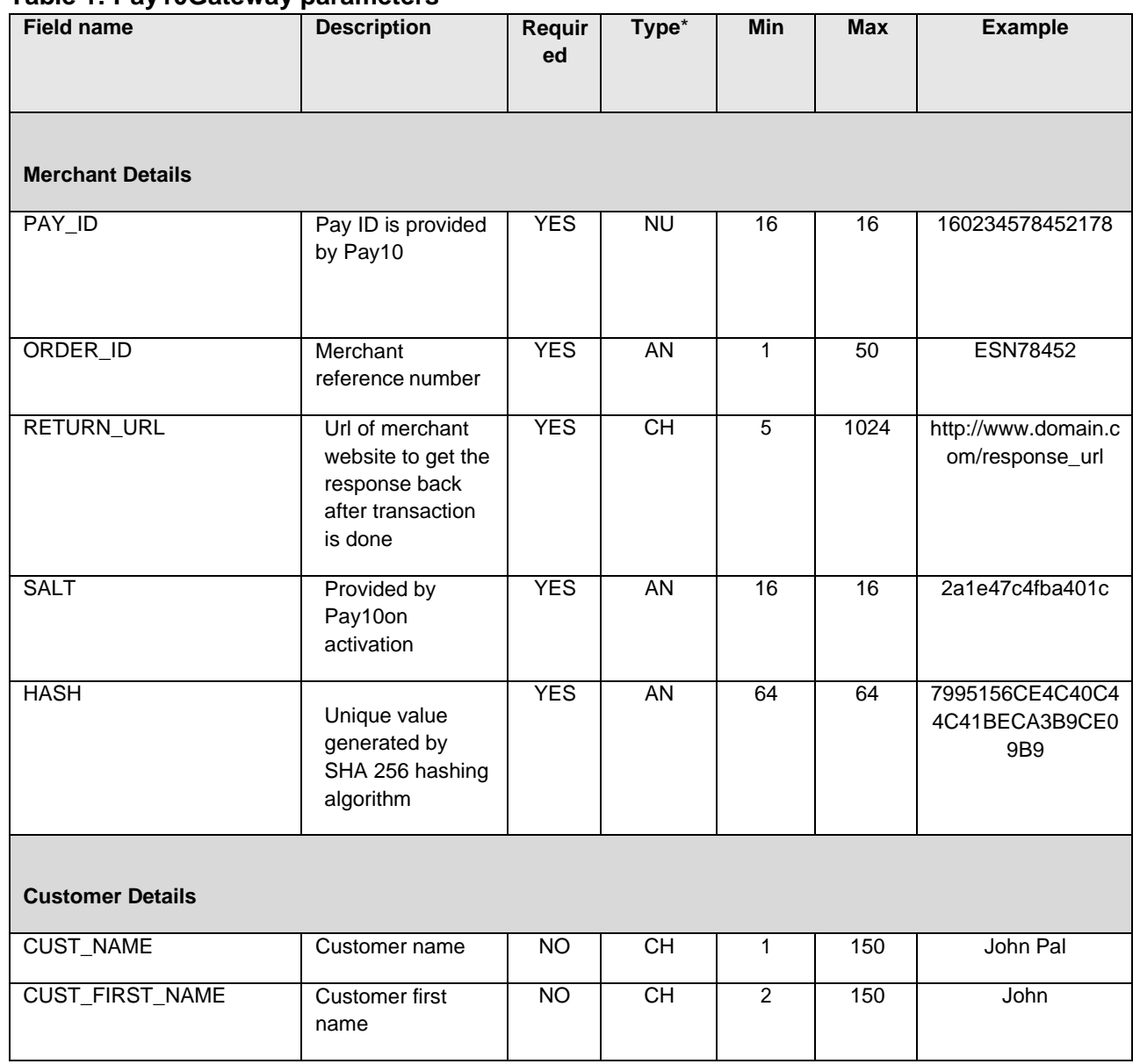

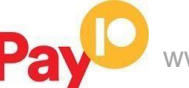

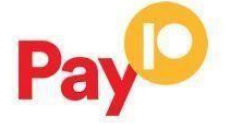

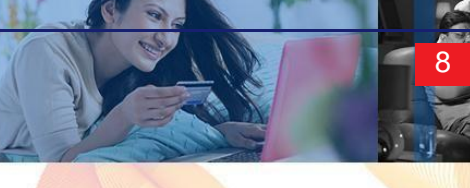

cashless bharat

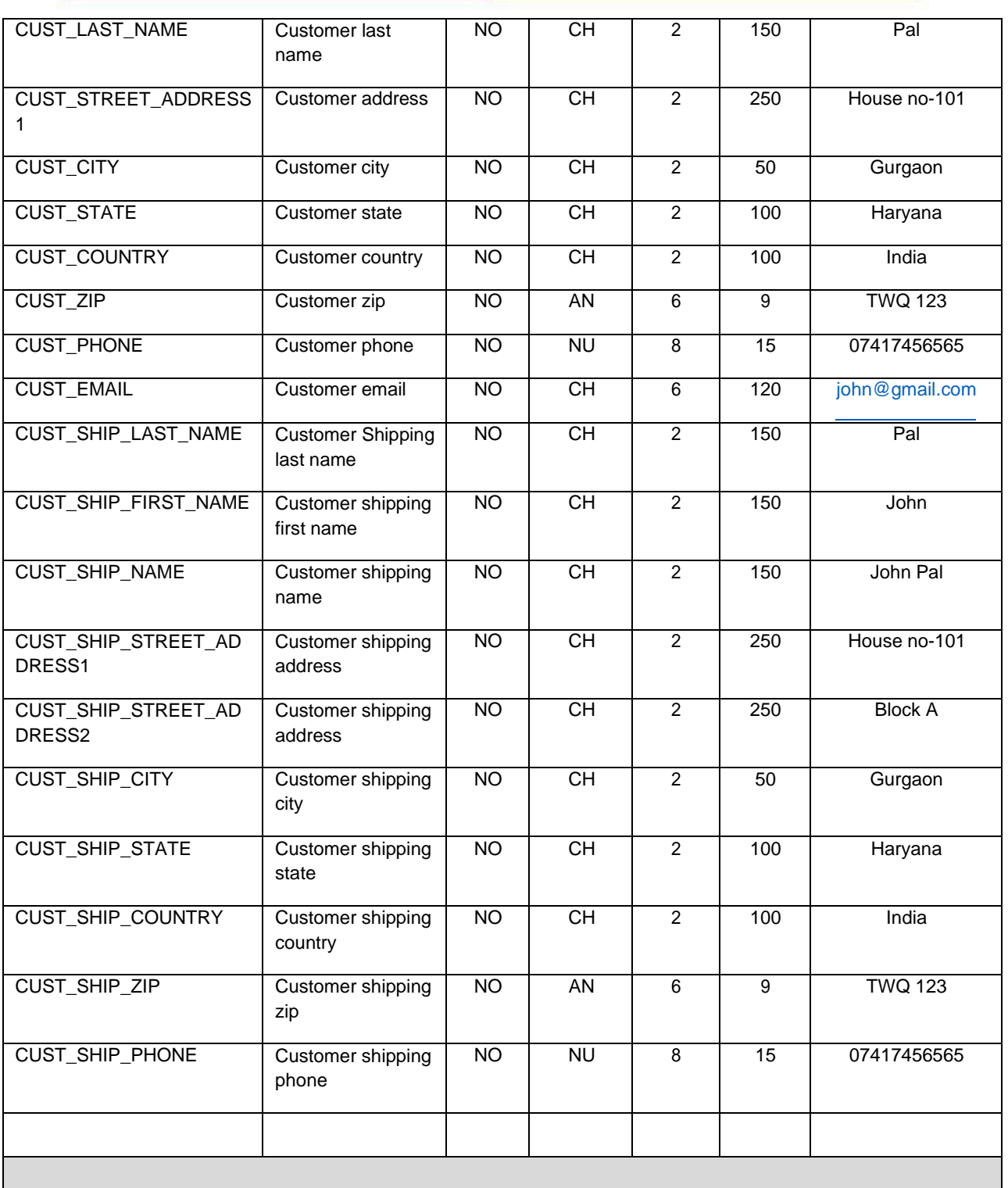

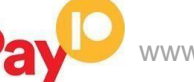

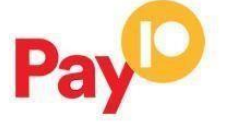

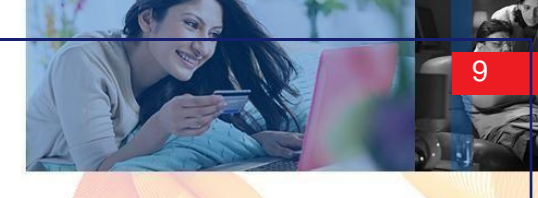

cashless bharat

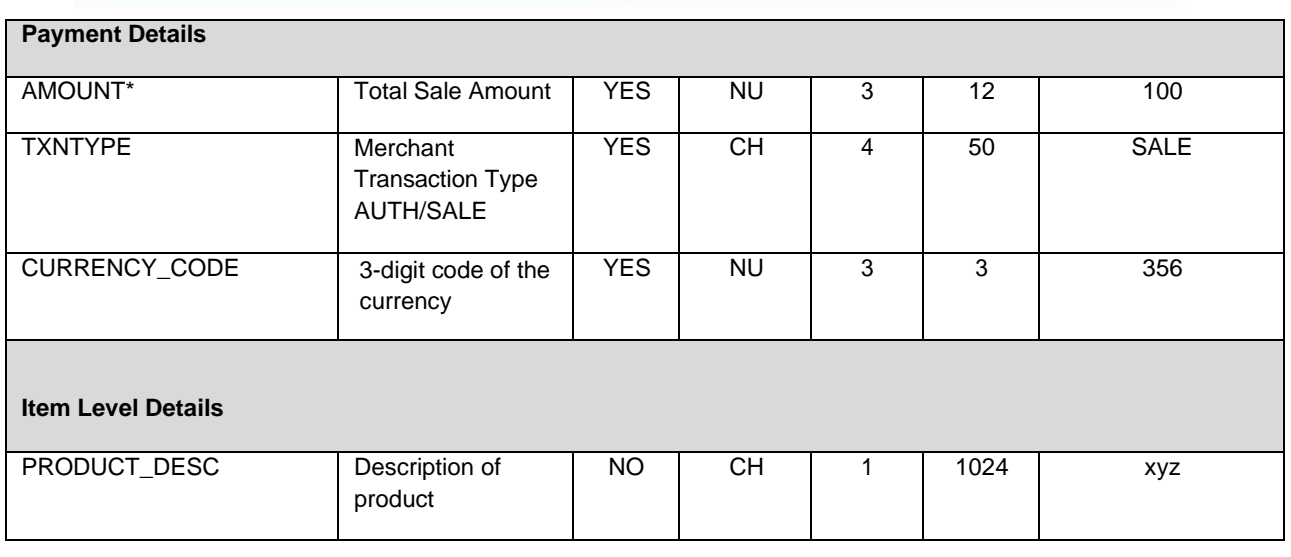

\*Abbreviation NU - Numeric, CH – Character, AN – Alphanumeric

\*Refer Amount format for Amount

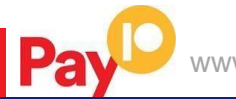

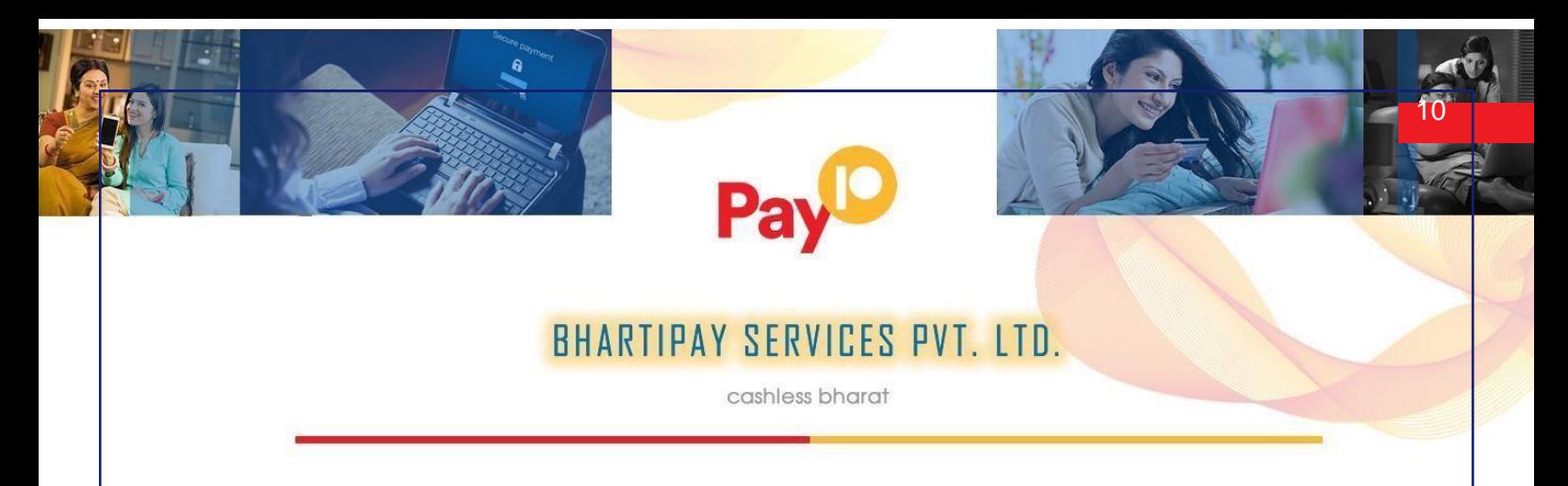

#### <span id="page-9-0"></span>**Amount format**

The amount of the transaction, expressed in the smallest currency unit. The amount must not contain any decimal points, thousands separators or currency symbols. This value cannot be negative or zero.

For example, INR 12.50 is expressed as 1250. INR 1 is expressed as 100.

**Note**: Transactions in currency IDR (Indonesian Rupiah) will use an exponent of 0 (zero). This means an amount expressed as 1250 will be treated as IDR Rp1, 250 and not IDR Rp12.50 (with exponent 2) unlike other currencies.

#### <span id="page-9-1"></span>**Pay10 Response Format**

When the payment process is complete Pay10sends the details of the transaction to the Response\_url. This is done with a standard HTTP POST request. The Pay10server continues to post the status until a response of HTTP OK (200) is received from your server or the number of posts exceeds 10.

Table 2 shows the parameters sent to your **response\_url** page:

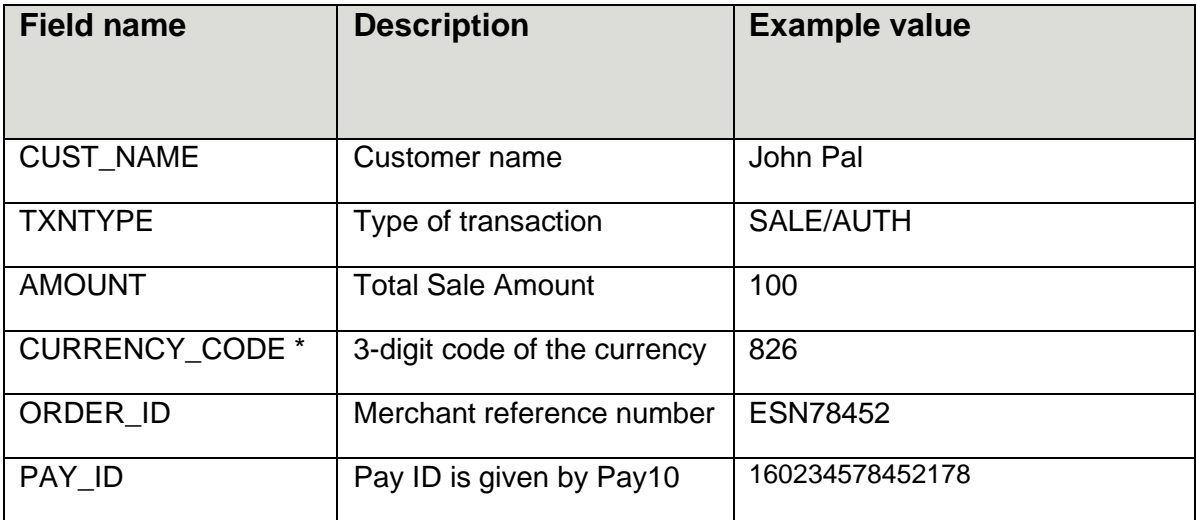

#### Table 2: Status URL parameters

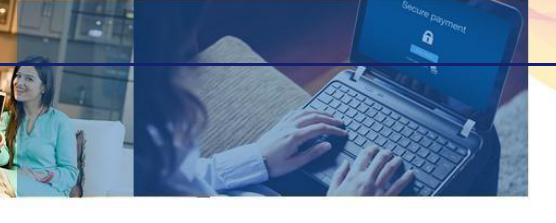

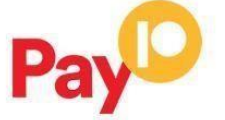

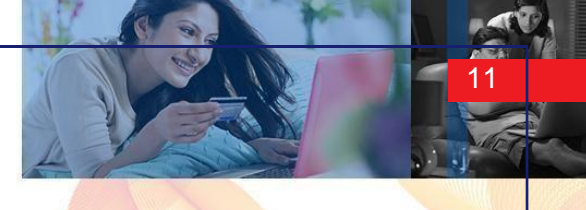

cashless bharat

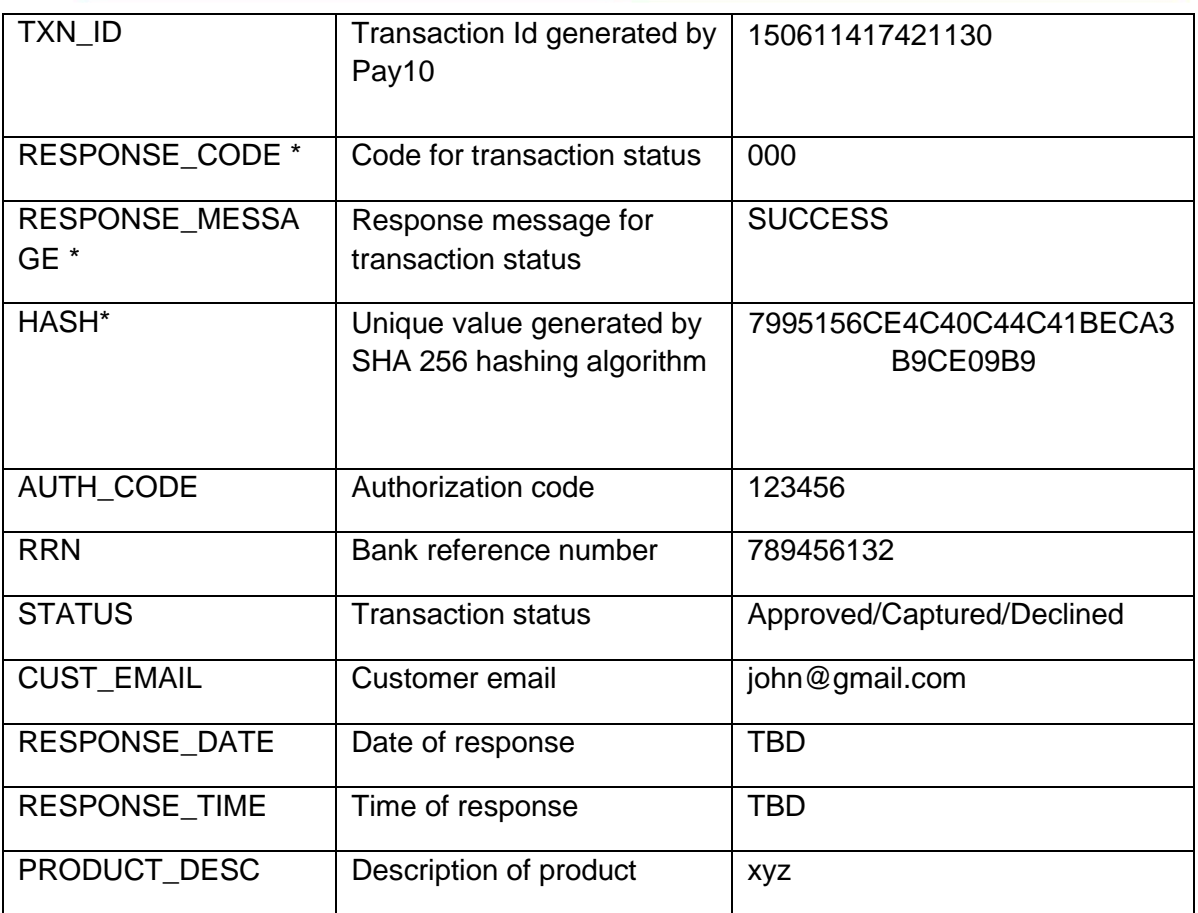

- \* Refer Table 2 for Currency Code
- \* Refer Table 4 & Table 5 for Response Code
- \* Refer Table 4 & Table 5 for Response Message
- \* Refer Generate secure hash

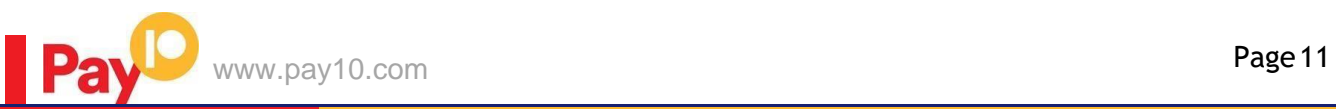

cashless bharat

#### <span id="page-11-0"></span>**Validating the status response**

We recommend that you validate the transaction details in the status response. This can be done as follows:

- 1. Create a pending transaction or order for a fixed amount on your website.
- 2. Redirect the customer to the Pay10 Payment Gateway, where they complete the transaction.
- 3. Pay10 will post the transaction confirmation to your '**Response\_url'** page. This will include the **'Amount'** (Amount) parameter.
- 4. Your website should validate the parameters received by calculating the SHA256 signature. If successful, it should compare the value in the confirmation post(amount parameter) to the one from the pending transaction or order on your website. You can also compare other parameters such as '**order id**' etc.
- 5. Once you have validated the transaction data you can process the transaction, for example, by dispatching the goods ordered.

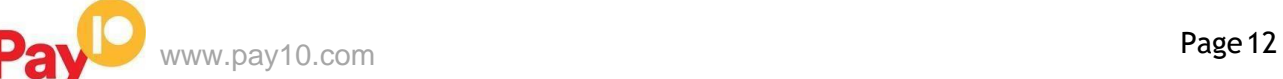

cashless bharat

# <span id="page-12-0"></span>**Generating a secure hash**

#### <span id="page-12-1"></span>**SHA-256 signature**

The merchant code creates the Secure Hash value on the Transaction Request data. The Payment Server creates another Secure Hash value and sends it back to the merchant in the Transaction Response.

The Secure Hash is a hexadecimal encoded SHA-256 HMAC of a concatenation of VPC and User Defined parameters. The concatenation of parameters takes the form of a set of name-value pairs, similar to the parameter string for an HTTP GET call.

### <span id="page-12-2"></span>**Method of generating hash**

To generate a hash you need to make a request of all the required parameters

For example, if you want to pass the following name value pairs in your request

{PAY\_ID=1507281443471000&ORDER\_ID=ORD220920151610&TXNTYPE=SALE&AMOUNT=100&CURRENCY \_CODE=356&CUST\_NAME=Demo+Merchant&CUST\_STREET\_ADDRESS1=Demo+Address1&CUST\_STREET\_ ADDRESS2=Demo+Address2&CUST\_CITY=Demo+City&CUST\_STATE=Demo+State&CUST\_COUNTRY=Demo +Country&CUST\_ZIP=Demo+Zip+Code&CUST\_EMAIL=demo%40Pay10.com&CUST\_PHONE=1234567890&CU ST\_SHIP\_NAME=Demo+Ship+Customer&CUST\_SHIP\_STREET\_ADDRESS1=Demo+Ship+Address1&CUST\_SH IP\_STREET\_ADDRESS2=Demo+Ship+Address2&CUST\_SHIP\_CITY=Demo+Ship+City&CUST\_SHIP\_STATE=D emo+Ship+State&CUST\_SHIP\_COUNTRY=Demo+Ship+Country&CUST\_SHIP\_ZIP=Demo+Ship+Zip+Code&CUS T\_SHIP\_EMAIL=demoship%40Pay10.com&CUST\_SHIP\_PHONE=0123456789&RETURN\_URL=http%3a%2f%2fl ocalhost%3a8080%2fMerchantSimulator%2fresponse.jsp&PRODUCT\_DESC=Demo+Product}

Then you need to sort all the parameters in ascending order and add "Tiled" symbol as separator.

#### The Output will be as follows

{AMOUNT=100~CURRENCY\_CODE=356~CUST\_CITY=Demo City~CUST\_COUNTRY=Demo Country~CUST\_EMAIL=demo@Pay10.com~CUST\_NAME=Demo Merchant~CUST\_PHONE=1234567890~CUST\_SHIP\_CITY=Demo Ship City~CUST\_SHIP\_COUNTRY=Demo Ship Country~CUST\_SHIP\_EMAIL=demoship@Pay10.com~CUST\_SHIP\_NAME=Demo Ship Customer~CUST\_SHIP\_PHONE=0123456789~CUST\_SHIP\_STATE=Demo Ship State~CUST\_SHIP\_STREET\_ADDRESS1=Demo Ship Address1~CUST\_SHIP\_STREET\_ADDRESS2=Demo Ship Address2~CUST\_SHIP\_ZIP=Demo Ship Zip Code~CUST\_STATE=Demo State~CUST\_STREET\_ADDRESS1=Demo Address1~CUST\_STREET\_ADDRESS2=Demo Address2~CUST\_ZIP=Demo Zip Code~ORDER\_ID=SIGORD220920151610~PAY\_ID=1507281443471000~PRODUCT\_DESC=Demo Product~RETURN\_URL=http://localhost:8080/MerchantSimulator/response.jsp~TXNTYPE=SALE}

Next step is to append the Secret Key at the end of the parameter string given by Pay10

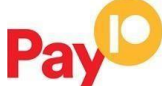

cashless bharat

#### Payment Gateway to you. After adding you will get the following output

{AMOUNT=100~CURRENCY\_CODE=356~CUST\_CITY=Demo City~CUST\_COUNTRY=Demo Country~CUST\_EMAIL=demo@Pay10.com~CUST\_NAME=Demo Merchant~CUST\_PHONE=1234567890~CUST\_SHIP\_CITY=Demo Ship City~CUST\_SHIP\_COUNTRY=Demo Ship Country~CUST\_SHIP\_EMAIL=demoship@Pay10.com~CUST\_SHIP\_NAME=Demo Ship Customer~CUST\_SHIP\_PHONE=0123456789~CUST\_SHIP\_STATE=Demo Ship State~CUST\_SHIP\_STREET\_ADDRESS1=Demo Ship Address1~CUST\_SHIP\_STREET\_ADDRESS2=Demo Ship Address2~CUST\_SHIP\_ZIP=Demo Ship Zip Code~CUST\_STATE=Demo State~CUST\_STREET\_ADDRESS1=Demo Address1~CUST\_STREET\_ADDRESS2=Demo Address2~CUST\_ZIP=Demo Zip Code~ORDER\_ID=PAYORD220920151610~PAY\_ID=1507281443471000~PRODUCT\_DESC=Demo Product~RETURN\_URL=http://localhost:8080/MerchantSimulator/response.jsp~TXNTYPE=SALEb6200e78557e4e 55}

After completing the above mentioned process you will have to call SHA 256 algorithm and pass the parameter string to the same and the SHA will return you the desired result as below

#### Hash value= {6797f1842deb4f3ebaead53e1bafd5a535d322b9fa3893f201fdb03933eeae09}

Now you have to convert the generated value to the Upper Case and you will get the final result as hash value

#### Hash value  $=$ 6797F1842DEB4F3EBAEAD53E1BAFD5A535D322B9FA3893F201FDB03933EEAE09

The purpose of the **SHA256 signature** field is to ensure the integrity of the data posted back to your server. You should always compare the **SHA256 signature** field's value posted by Pay10'sservers with the one you calculated.

To calculate the **SHA256 signature**, you need to take the values of the fields listed above exactly asthey were posted back to you, concatenate them and perform a **SHA256** calculation on this string.

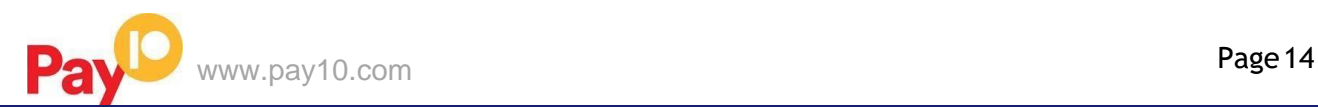

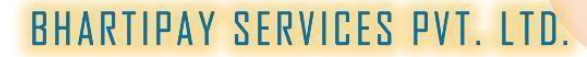

cashless bharat

#### **Code integration examples**

You can use the examples below to generate your session ID from Pay10, which is the recommended method for connecting to the Pay10 Payment Gateway.

<form action=*"*https://secure.pay10.com/pgui/jsp/paymentrequest*" method*=*"post"* >

<input type=*"text"* name=*"PAY\_ID"* value=*"1507231702331001"*/>

- <input type=*"text"* name=*"MERCHANTNAME"* value=*"Demo Merchant"*/>
- <input type=*"text"* name=*"ORDER\_ID"* value=*"ORDID2234"*/>
- <input type=*"text"* name=*"AMOUNT"* value=*"100"*/>
- <input type=*"text"* name=*"TXNTYPE"* value=*"SALE"*/>
- <input type=*"text"* name=*"CUST\_NAME"* value=*"Demo"*/>
- <input type=*"text"* name=*"CUST\_STREET\_ADDRESS1"* value=*"Gurgaon"*/>
- <input type=*"text"* name=*"CUST\_ZIP"* value=*"123456"*/>
- <input type=*"text"* name=*"CUST\_PHONE"* value=*"9999999999"*/>
- <input type=*"text"* name=*"CUST\_EMAIL"* value=*["test@gmail.com"](mailto:test@gmail.com)*/>
- <input type=*"text"* name=*"PRODUCT\_DESC"* value=*"CD Player"*/>
- <input type=*"text"* name=*"CURRENCY\_CODE"* value=*"356"*/>
- <input type=*"text"* name=*"RETURN\_URL"* value=*"*[http://www.yourwebsite.com/re](http://www.yourwebsite.com/)sponse.php*"*/>
- <input type=*"text"* name=*"HASH"* value=*"1234567890123456789012345678901234567890123456789012345678901234"*/>
- 
- <input type=*"text"* name=*"PAY\_ID"* value=*"1507231702331001"*/>  $\leq$ input type="submit" value="Click to Pay"

</form>

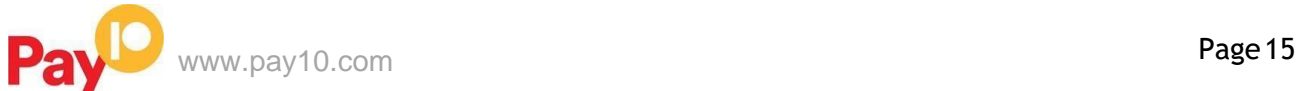

cashless bharat

**Decrypting response:**

AES 256 CBC is used to decrypt the received response.

**Method of decrypting response:**

To decrypt the encrypted response you need to pass Encdata and merchant hosted key.

**Received Response:**

**Response:**

#### Array ( [ENCDATA] =>

MBGxXwuErSp3q/4raZxY1DKoPjDZRvPzP+3yoXcOb4zPNGy+G3tbykiyYR1ZHxPKTe6OpYNwtA Qbp2IbvvXV4+I67fCEbdfLd0OCUV2bMXvvpwMoo53eT3Eu9vu60jPVZCfBnodPc4taDPUscLjQ+8 R25CEoiBVNyylNCSGhJ++hCuF+aaT4slZVnS9sYOI8afdLRxJPfzfE5olTafXW2Jw7412sgWR8rfI3 iukvxJ7y2Ry+gZZYP7852PIEDoG6QVyFprissKYplI3Zu9/KnRd6fOmTmklI4oB0O/+LrLHlwghDnX GVJrI4Y+TqrNBFISPWTcl0LJLU7H1tGxu1DA0uid8a4yf9tyjKmnIaAViDJg9ip3veH3dkwEDV/AIHf NJNrACyvv4TkJI9h/IWv6Im7oMegn+bSoLhQzMIR9Owha48sRLaOBIk9r9ZqoMUNn0CEYeJ4AO eP5xYz6VVTnh9h1Z1l97OUS1bOqOyQY5Yakmkrb5i4S+3xPqZoWuezHM2JPU2zSq6HyR4prNr3 vCERMPrOLj/MKJU1m5XCbbMpXEYcyrUuhvB3LKc9eziHbxUYS+LuhdBXI0G17Z6vBVMuB0Uc/ VdulK0HuWCmk9L3cH4kQA9Gqf8Y8yvSCcE [PAY\_ID] => 1049120302195014 )

After Decryption you will get the similar string.

#### { RESPONSE\_DATE\_TIME=2022-03-14

18:08:51~RESPONSE\_CODE=010~TXN\_ID=1669120314180851~CUST\_PHONE=9999999999~ TXNTYPE=SALE~CURRENCY\_CODE=356~SURCHARGE\_FLAG=N~HASH=611C4492531EFD F77BF8DC90E6A810CC9F5D4D9934602F15632BE306F421978F~RETURN\_URL=http://localho st/projects/uat/yesbank/response.php~STATUS=Cancelled~PAY\_ID=1049120302195014~PG\_R EF\_NUM=1669120314180851~ORDER\_ID=PAY10\_681895713~AMOUNT=100~RESPONSE\_M ESSAGE=Cancelled by [user~CUST\\_EMAIL=rohit.singh@pay10.com~CUST\\_NAME=Test](mailto:user~CUST_EMAIL=rohit.singh@pay10.com~CUST_NAME=Test) }

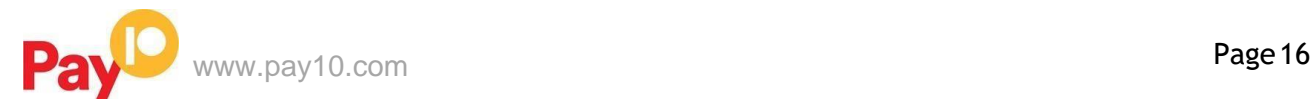

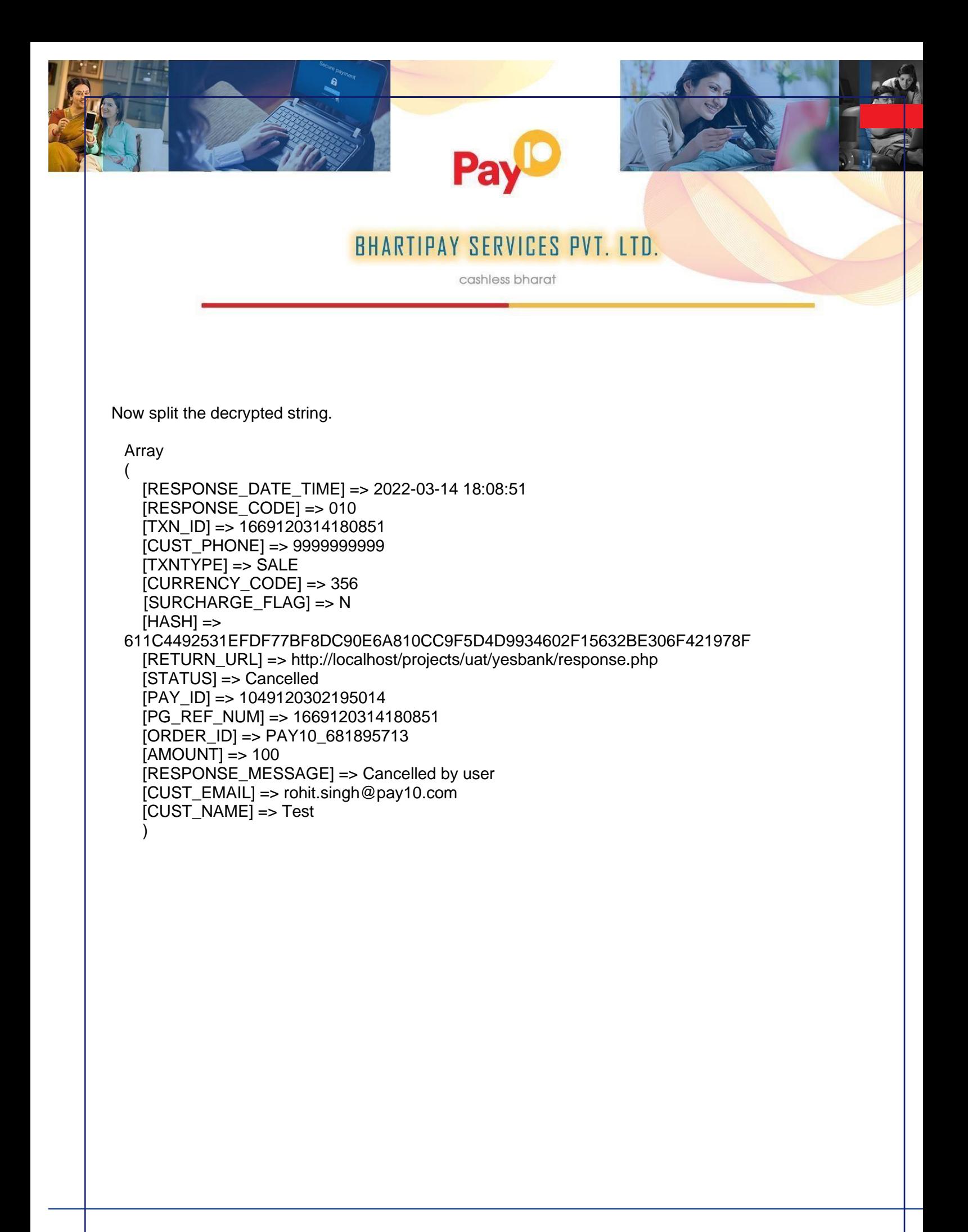

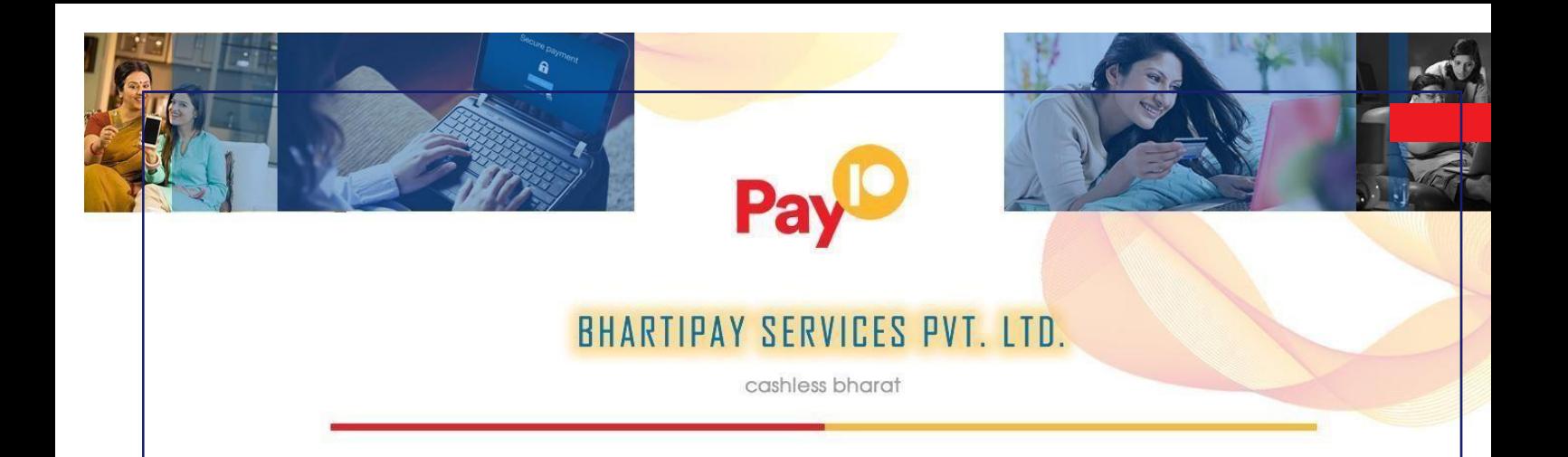

### Validate Response Code for Successful Transaction

Response Data:

"POST": { "RESPONSE\_DATE\_TIME": "2020-05-06 10:53:59", "RESPONSE\_CODE": "000", "CUST\_PHONE": "9911889966", "MOP\_TYPE": "VI", "CARD\_MASK": "400000\*\*\*\*\*\*0119", "CURRENCY\_CODE": "356", "RRN": "012705176297", "STATUS": "Captured", "PRODUCT\_DESC": "Demo Transaction", "AMOUNT": "100", "RESPONSE\_MESSAGE": "SUCCESS", "CUST\_EMAIL": ["demo@demo.com"](mailto:demo@demo.com), "TXN\_ID": "2005061053581086", "ACQ\_ID": "5887426385946368404009", "TXNTYPE": "SALE", "HASH": "19FAD7ED5C3D5AFDD6217846A599B8AE7A8EA915AD5D2183EE09C51E89C4A0 94", "PAYMENT\_TYPE": "CC", "RETURN\_URL": "http:\/\/localhost\/projects\/php\_kit\_custom\/responsejson.php", "PAY\_ID": "2001141020561000", "ORDER\_ID": "DEMO0605200725", "ORIG\_TXN\_ID": "2005061053541085", "CUST\_NAME": "Rohit Singh" }

Note : Response Code should be 000 and Status should be Captured then the payment is successful.

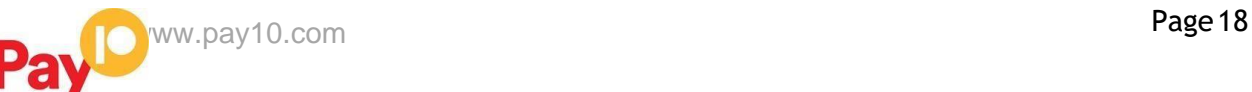

# PayD

# **BHARTIPAY SERVICES PVT. LTD.**

cashless bharat

# <span id="page-18-1"></span>GATEWAY OPTIONS AND RESPONSES

<span id="page-18-0"></span>**Response Code for Valid Transaction**

Table 3: Response Codes for Valid Transactions

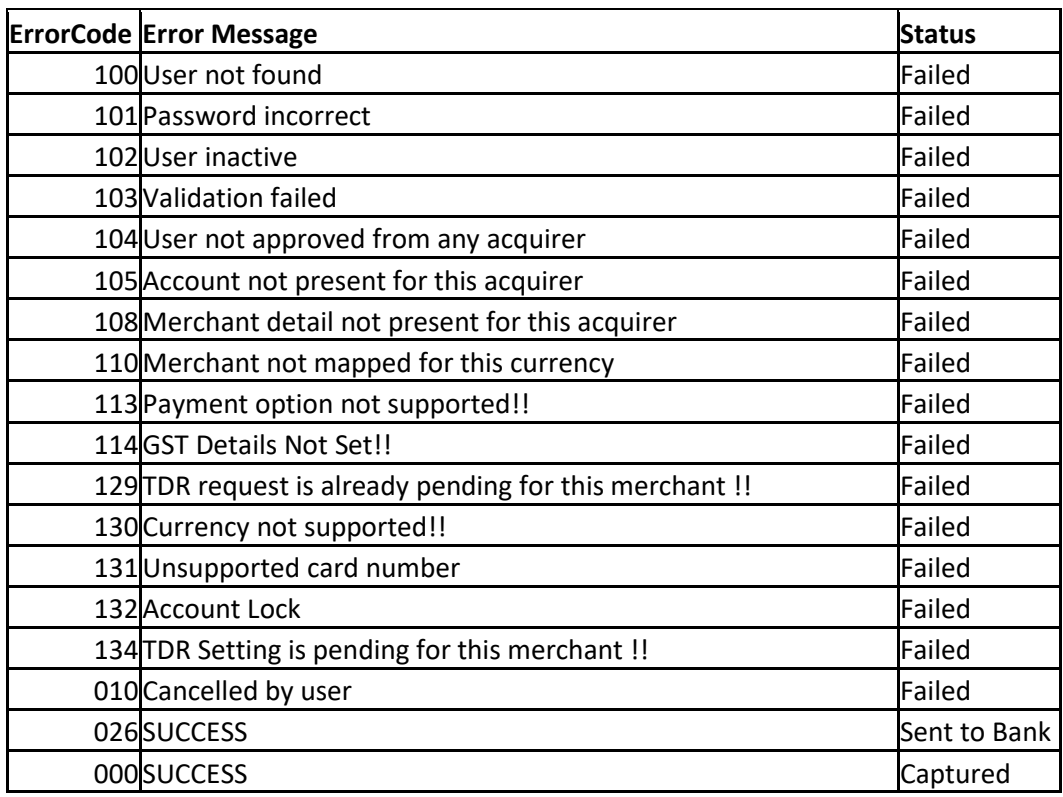

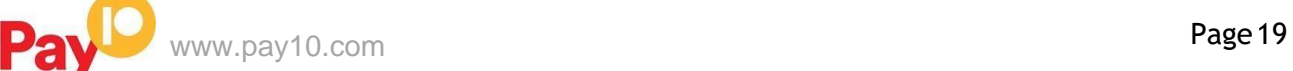

# 18 Pay **BHARTIPAY SERVICES PVT. LTD.** cashless bharat

## **Response Code for Invalid Transaction**

Table 4: Response Codes for Invalid Transactions

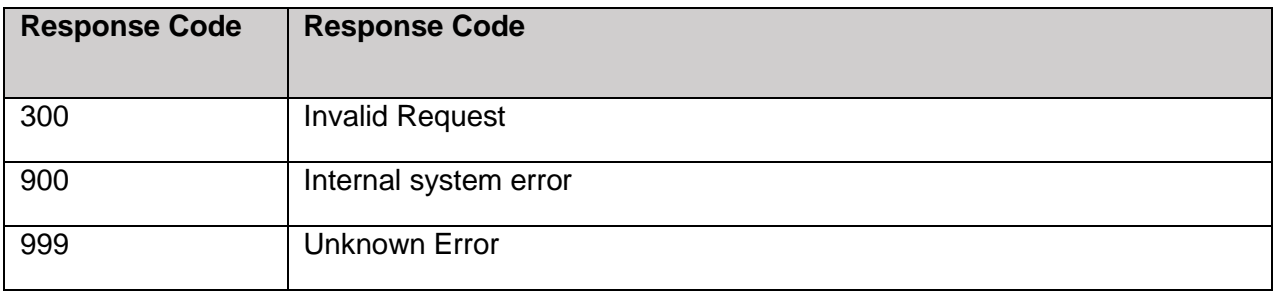

### **Supported Currency and Currency Codes**

Table 5: Supported Currency with Currency Codes

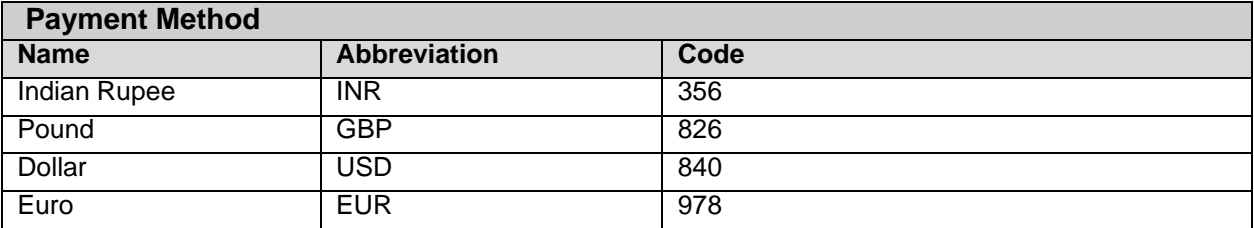

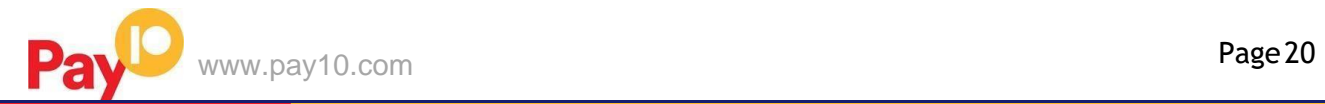